2021 年 7 月26日作成版

# NET119緊急通報システム ~登録・設定方法~

## 村山市消防本部

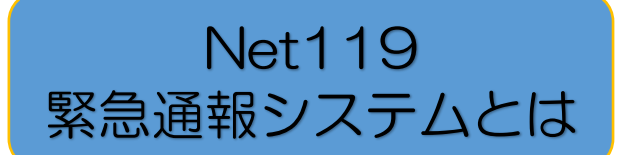

NET119 はスマートフォン等からインターネットを 利用して 119 番通報ができるサービスです。 聴覚や言語機能の障がいによって音声での会話が困難 な方が、音声によらない通報をすることができます。 ※村山市以外から通報した場合でも、緊急通報を管轄 する消防署に、直接もしくは村山市消防本部を経由して 通報できます。

## 利用対象者

## \*ご利用にあたって事前登録が必要になります

村山市に在住・在勤・在学しており、聴覚・言語機能 に障がいがあるため、音声による通報が困難な方

(身体障がい者手帳が交付されている者のほか、 音声電話による緊急通報が困難であると認めた者)

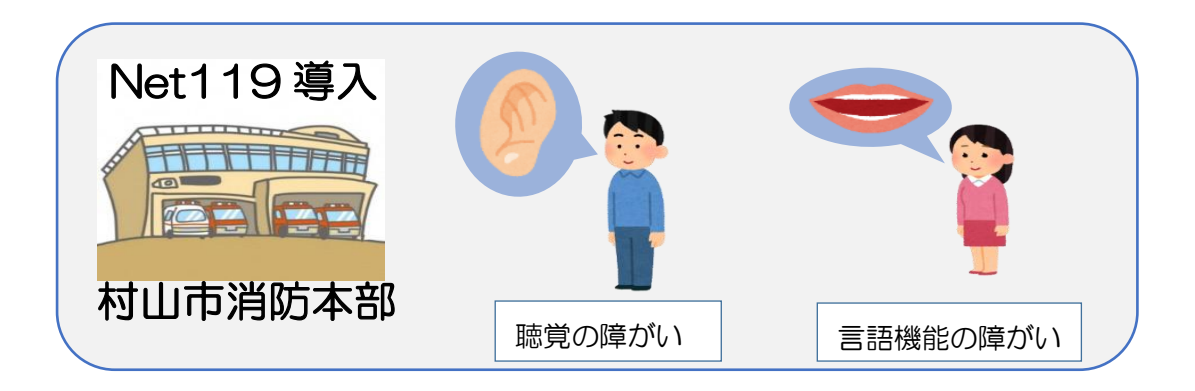

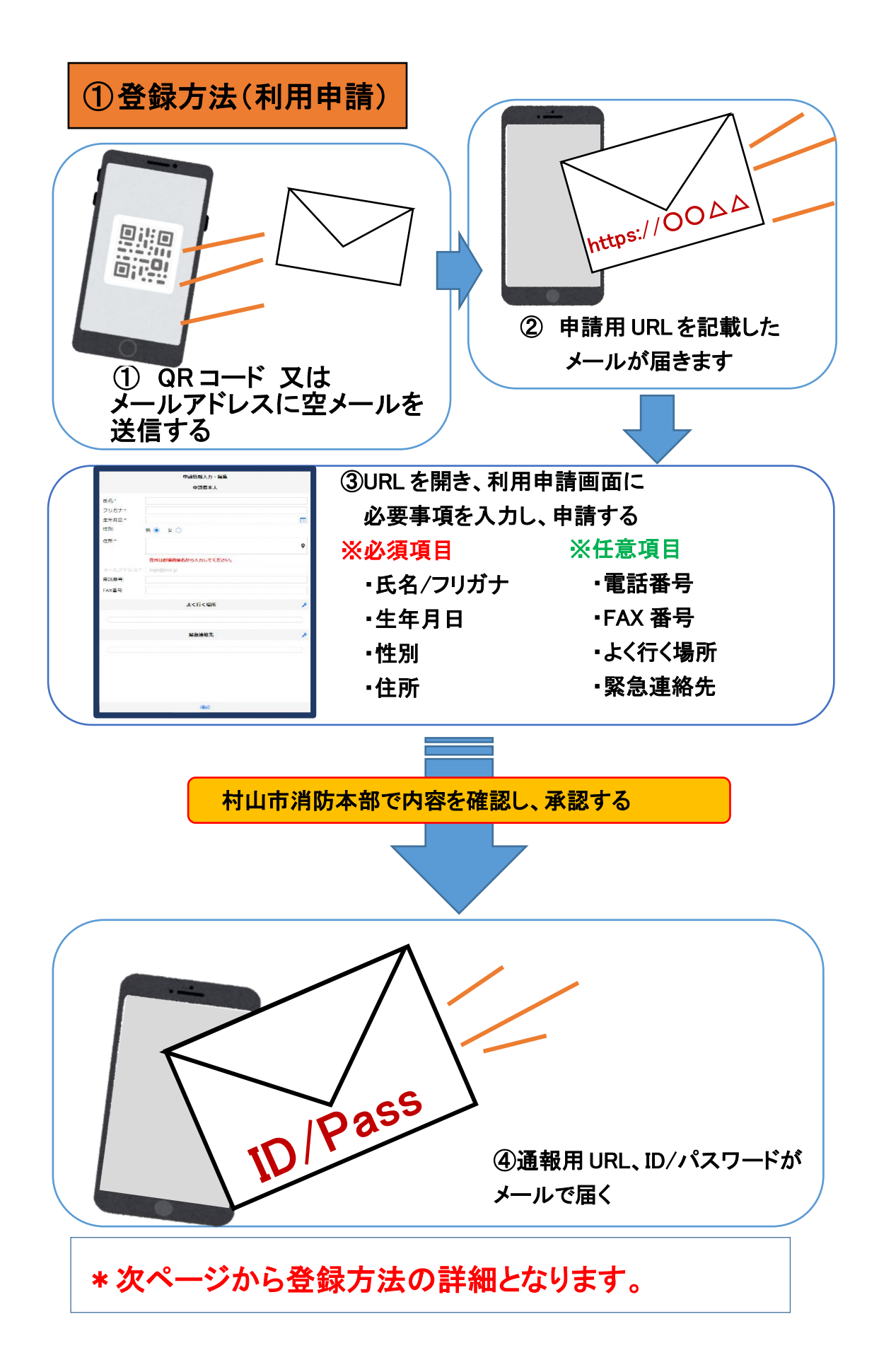

### ②登録方法の詳細

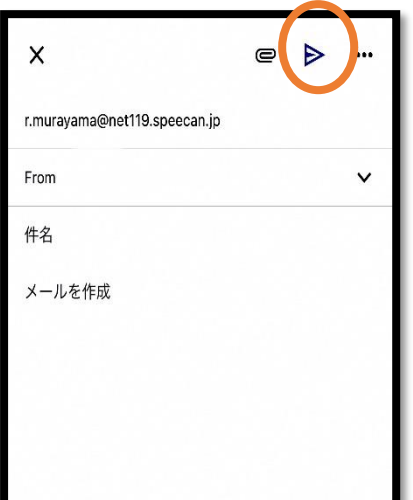

①申請用 QR コードを読み取って 出てきたメールアドレス宛に、 空メールを送信します。 QR コードが読み取れない場合 は、申請用メールアドレスを 直接入力し、空メールを送信し ます。

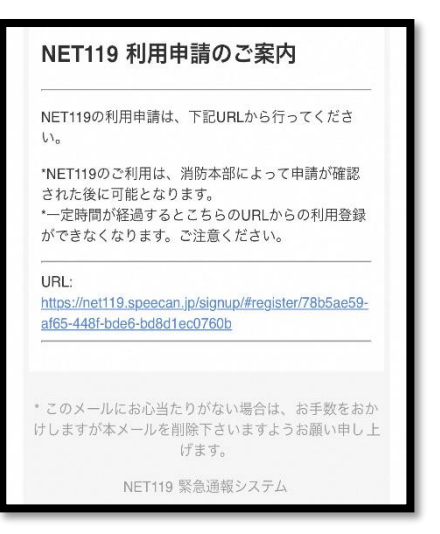

②申請用 URL がメールで届きます。

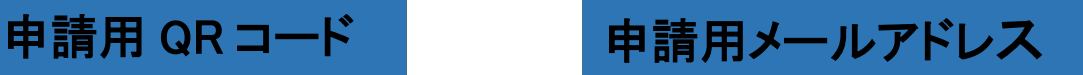

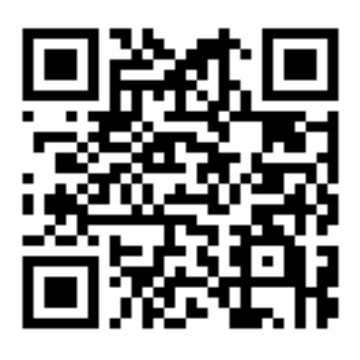

【r.murayama@net119.speecan.jp】

\*迷惑メール設定をされている方はドメイン名【net119.speecan.jp】 からのメールを受信出来るように設定お願いします。

③利用申請手順

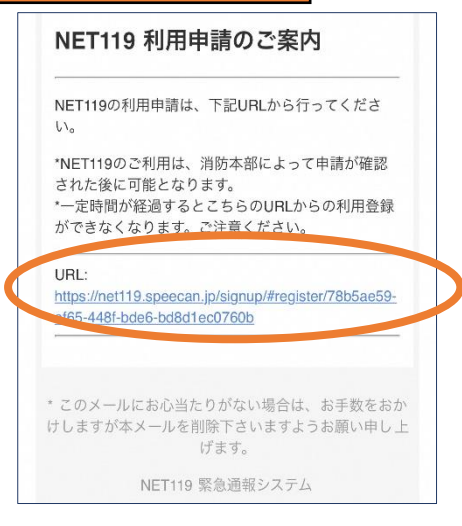

①申請用 URL をタップ します。

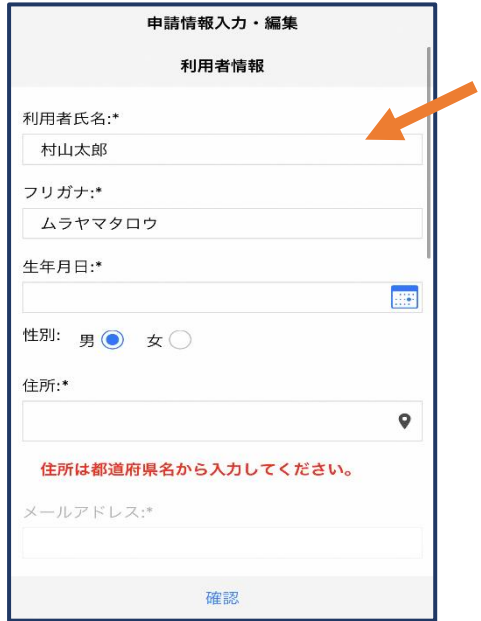

③氏名/フリガナを入力します。 ④生年月日を入力します。

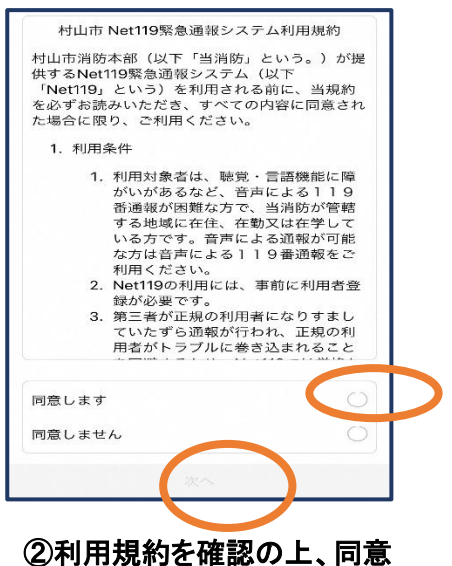

される場合は「同意します」を 選択し、「次へ」を押します。

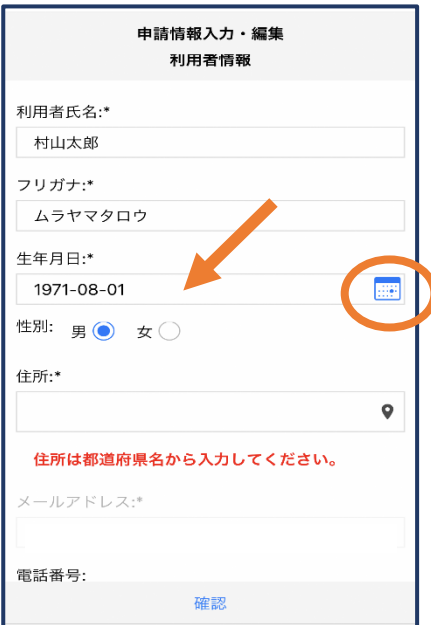

例)1971-08-01

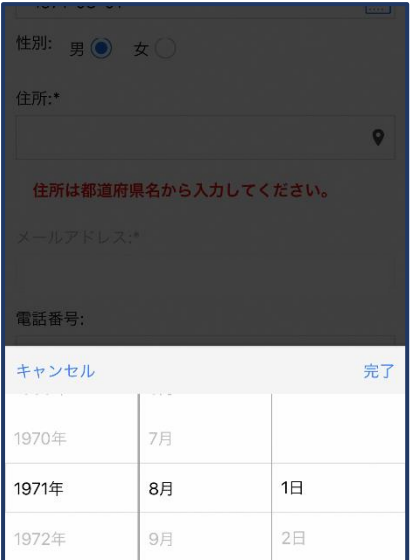

#### ⑤生年月日の右端のカ レンダーマークをタップ すると、生年月日を選択 することもできます。

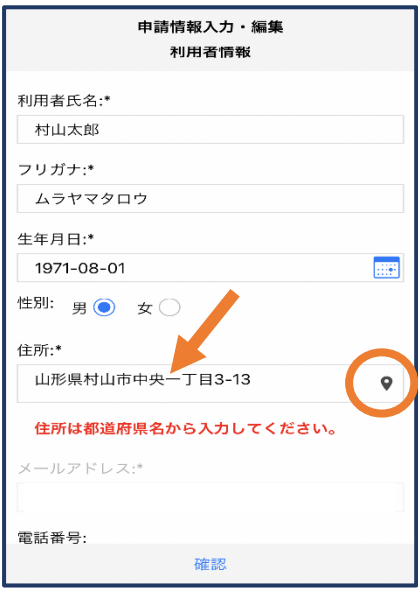

⑦住所を入力します。

都道府県から入力してください。 入力後、右の位置アイコンから 地図を開きます。

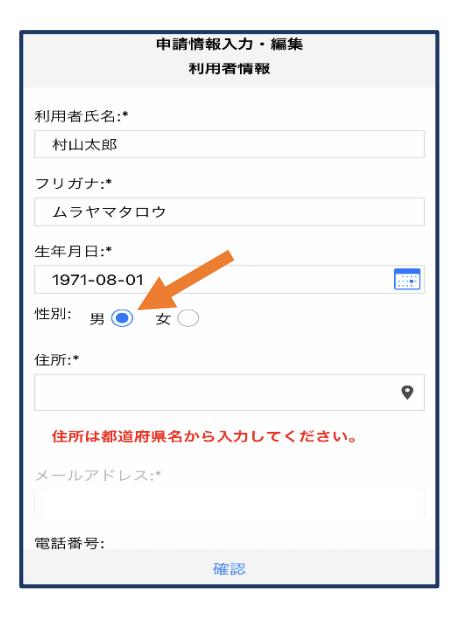

#### ⑥性別を選択します。

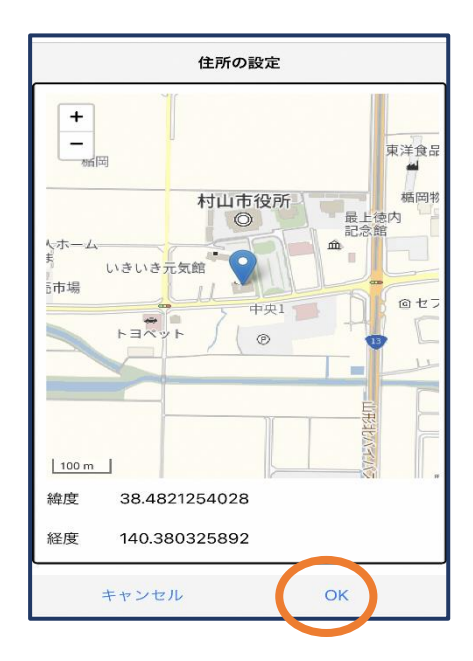

⑧地図上で正しい位置が表示されていること を確認し、問題なければ「OK」を押します。 正しい位置が表示されていない場合は、 直接地図上をタップして「OK」を押します。

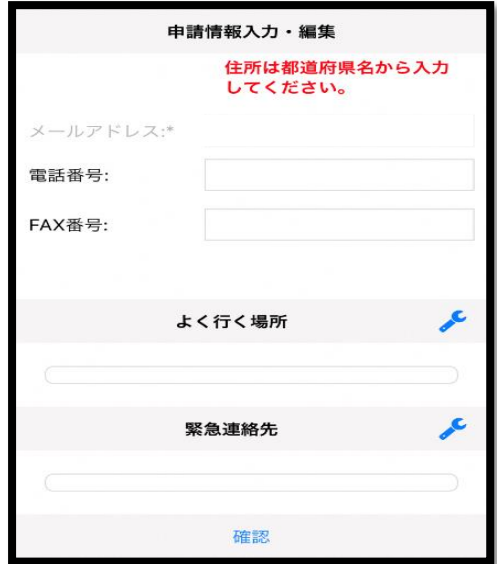

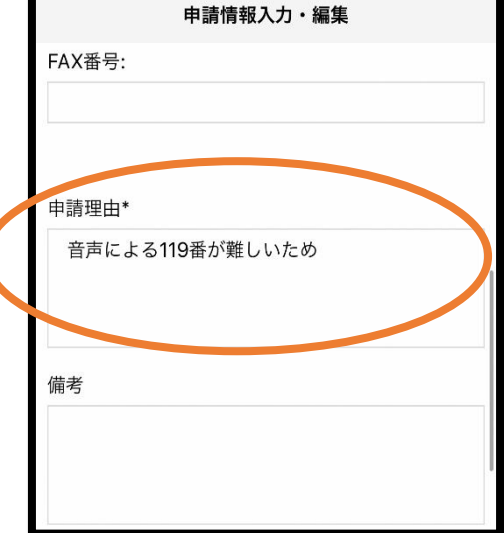

⑨必要であれば、電話番号/FAX 番号 /よく行く場所/緊急連絡先を入力し ます(任意入力)。

⑩申請理由を入力します。

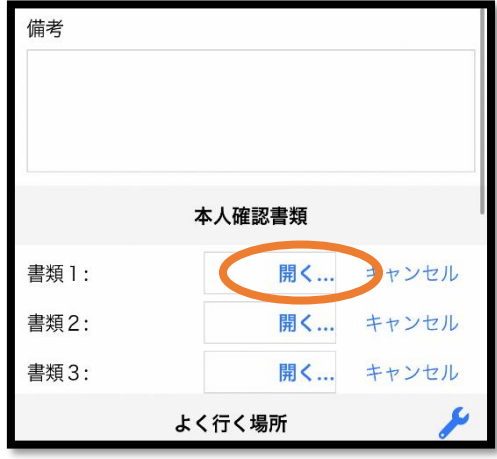

⑪「開く」をタップし、本人確認書類 の画像をアップロードします。

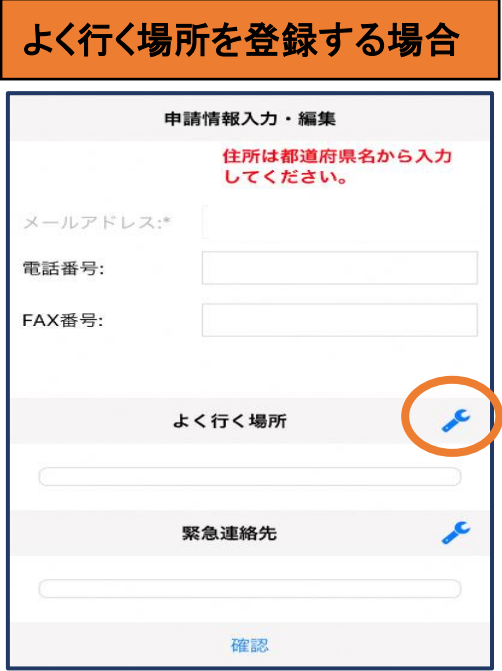

#### ⑫画面右の編集アイコン を押します。

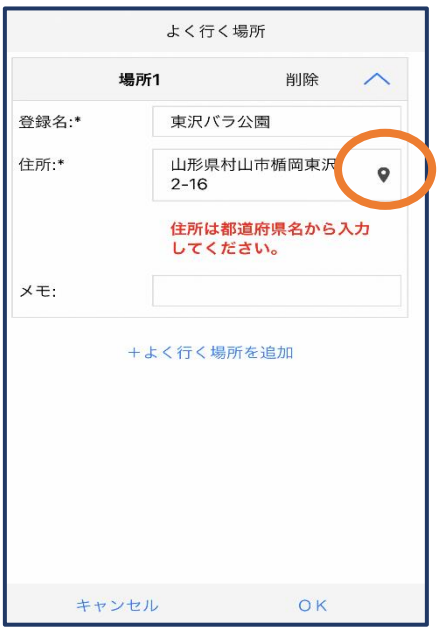

⑭登録名・住所・メモ(任意) を入力し、右の位置アイコン を押します。

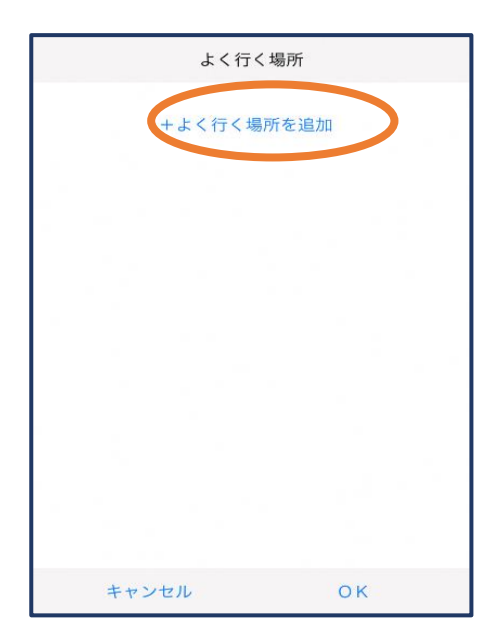

#### ⑬「よく行く場所を追加」を 押します。

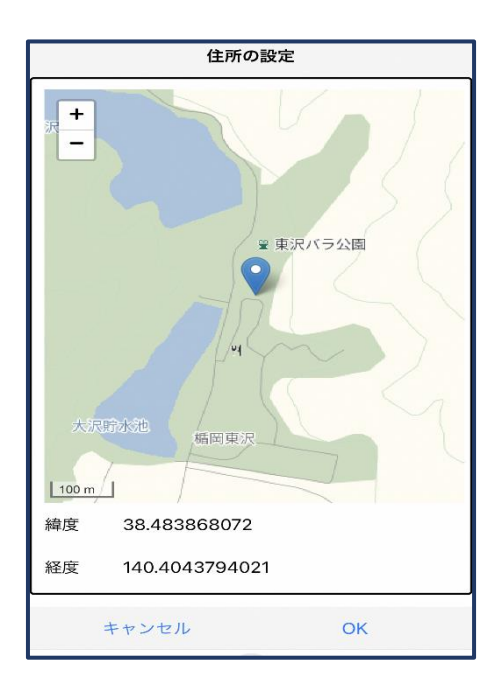

⑮地図上で正しい位置が表示されていること を確認し、問題なければ「OK」を押します。 正しい位置が表示されていない場合は、 直接地図上をタップして「OK」を押します。

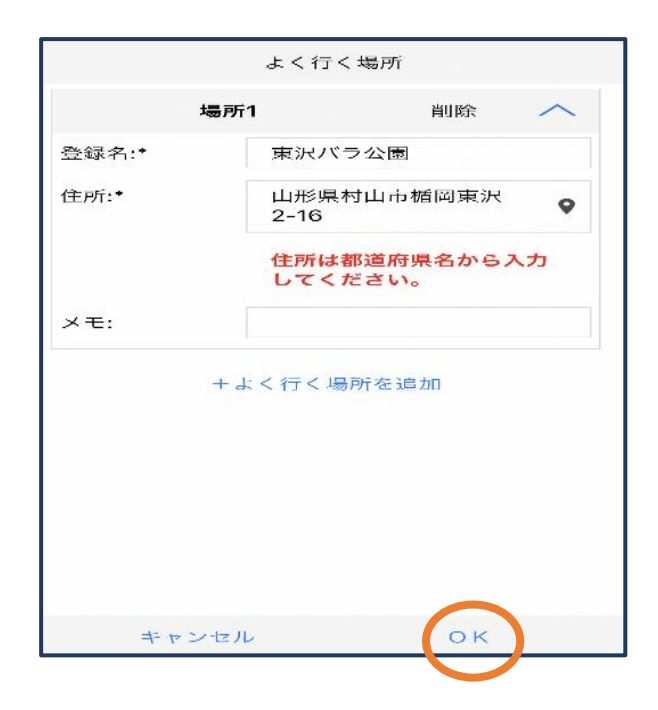

「OK」を押します。

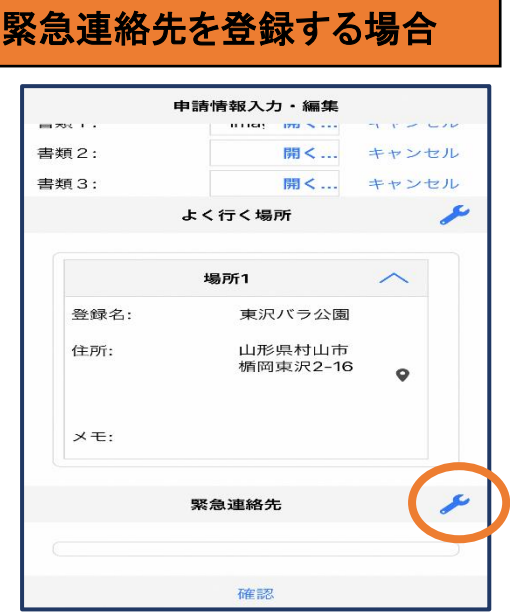

#### ⑰画面右の編集アイコンを 押します。

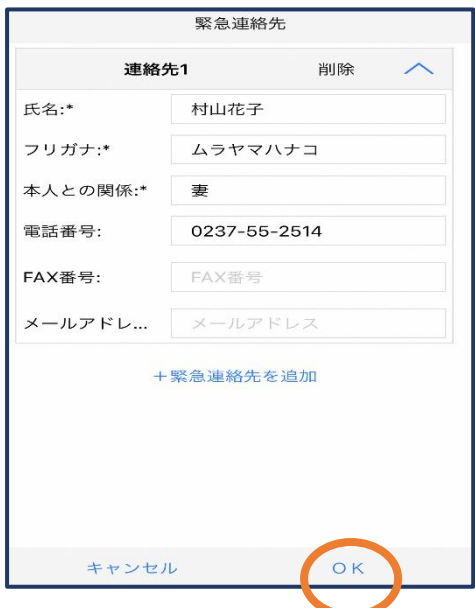

⑲氏名・フリガナ・本人との関係・ 連絡先 (電話番号·FAX 番号· メールアドレスの内いずれか一つ は必須)を入力し、「OK」を押しま す。

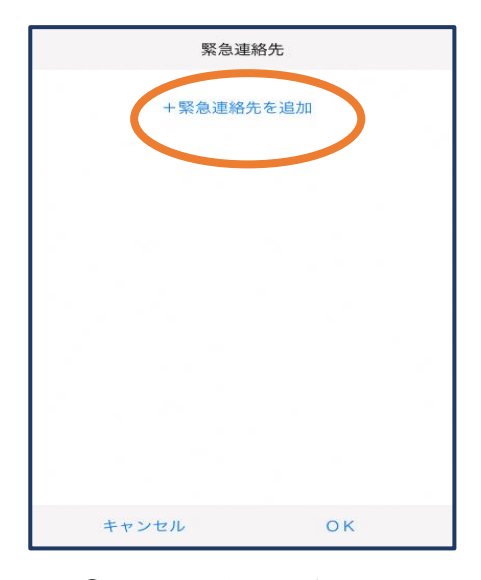

⑱「緊急連絡先を追加」を 押します。

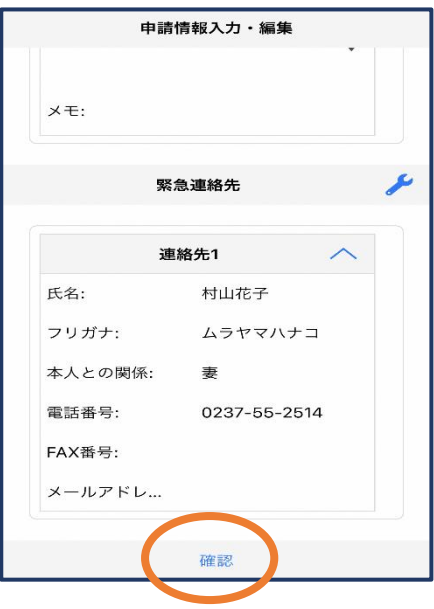

⑳すべて入力し終えたら「確認」 を押します。

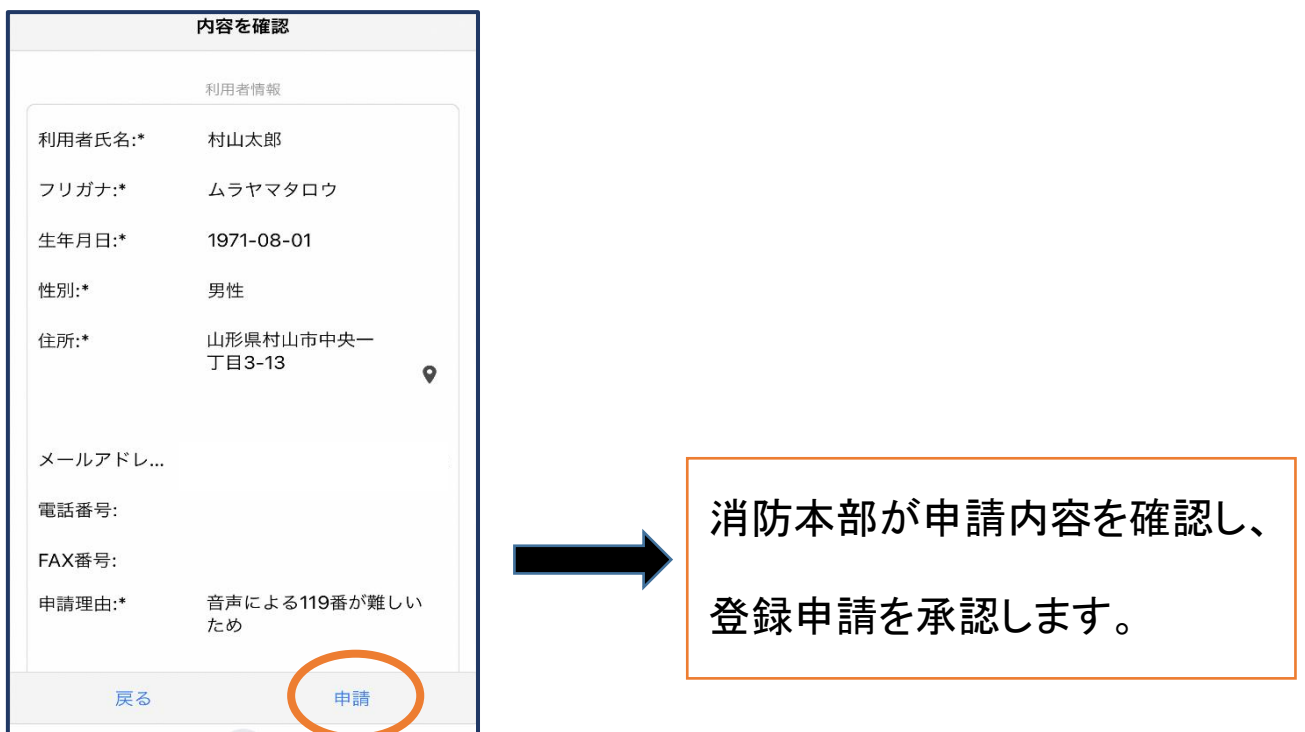

㉑内容を確認し、正しければ「申請」を 押します。

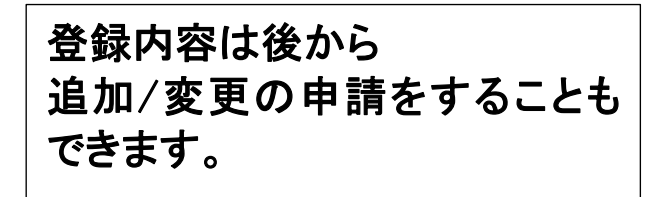

#### ④利用開始 NET119 利用開始通知 アルカディア花子様 NET119の申請情報が確認され、システムが利 用可能となりましたのでご連絡します Net119 緊急通報システム NET119 緊急通報システム(https:// net119.speecan.jp/dev )にアクセスし、下記<br>の情報でログインしてください  $\times$ ユーザー名: パスワード パスワード:  $\Box$ パスワードは仮に発行されたものです。 パペノ - 「 e & & & <sub>だった</sub>」<br>NET119 緊急通報システムにログイン後、ア<br>カウント管理メニューから速やかにパスワー<br>ドの変更を行ってください \* 本メールはシステムより自動送信していま ください。

#### ①登録申請が許可されると、通報システムの 【URL・ユーザー名・パスワード】が記載されたメールが届きます。 URL を開き、ユーザー名・パスワードを入力してログインします。

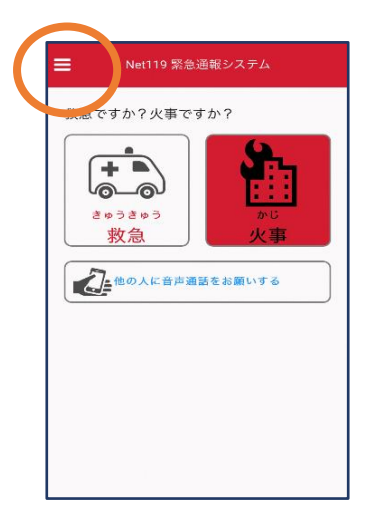

②通報画面が開きます。 左上のメニューバーを開 きます。

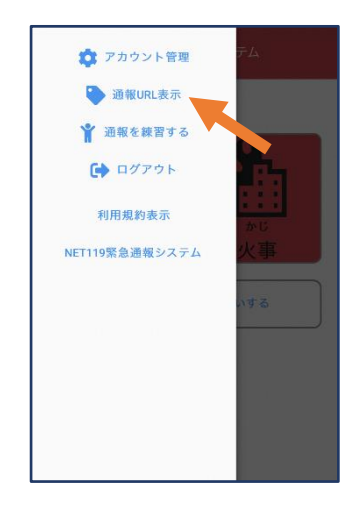

③メニューバーから 「通報 URL 表示」を選び ます。

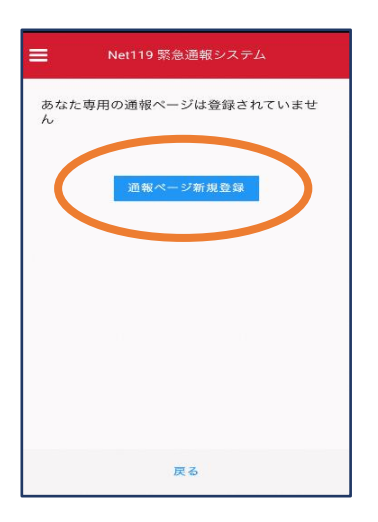

④「通報ページ新規 登録」を押します。

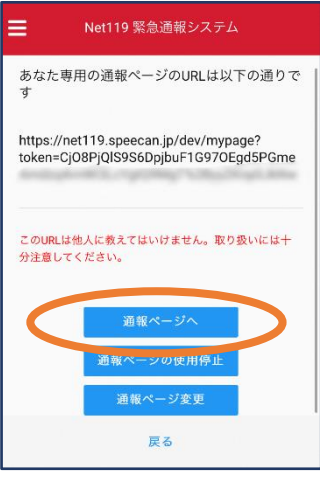

⑤「通報ページへ」を選 びます。

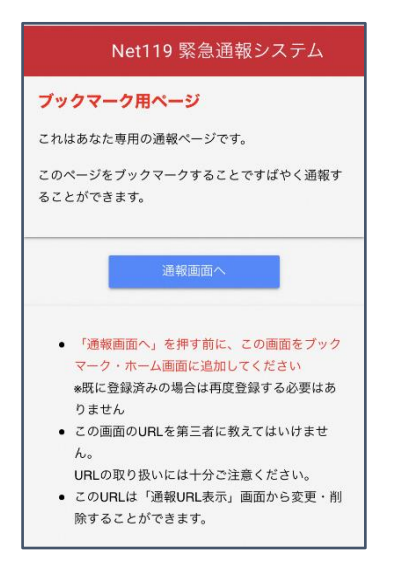

⑥このページをブックマークします。 ※ブックマークの方法は Android, iOS で異なります。

■iOS の場合(ブラウザが safari であることを確認してください、ご利用の端末の仕様がわ からない場合は、端末を購入された販売店等にご相談ください。)

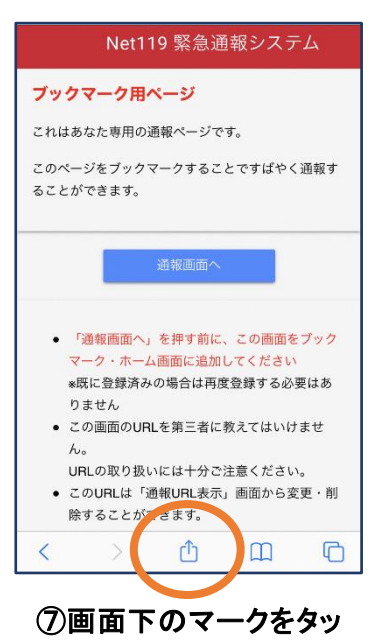

プします。

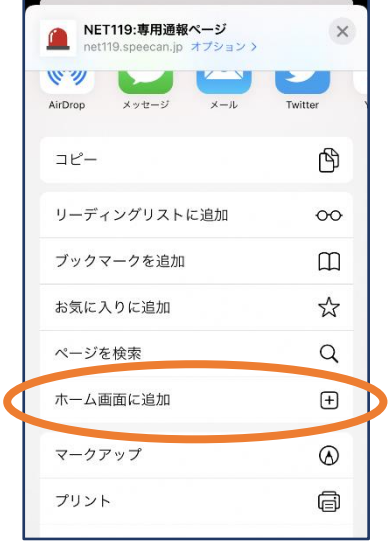

⑧「ホーム画面に追加」 を選びます。 ※ブックマークを追加、お気に 入りに追加も可能です

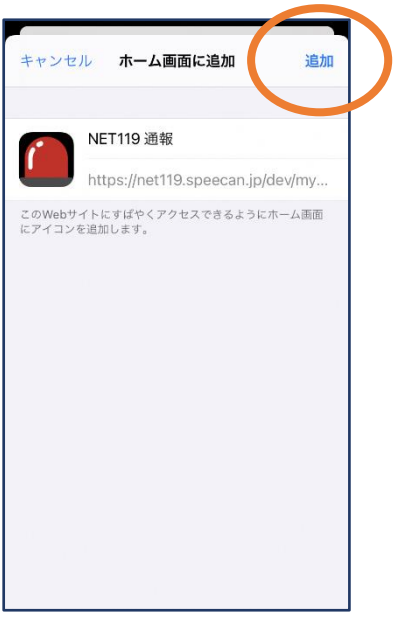

⑨「追加」をタップします。 ⑩次回以降、ホーム画面

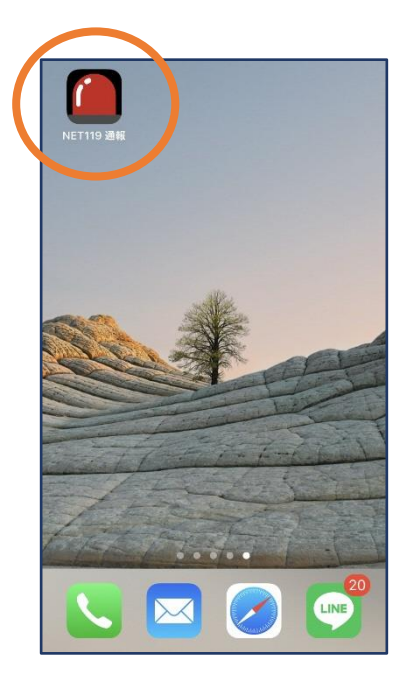

のアイコンから、通報ペー ジを開くことができます。

■Android の場合(ブラウザが Google chrome であることを確認してください、ご利用の端 末の仕様がわからない場合は、端末を購入された販売店等にご相談ください。)

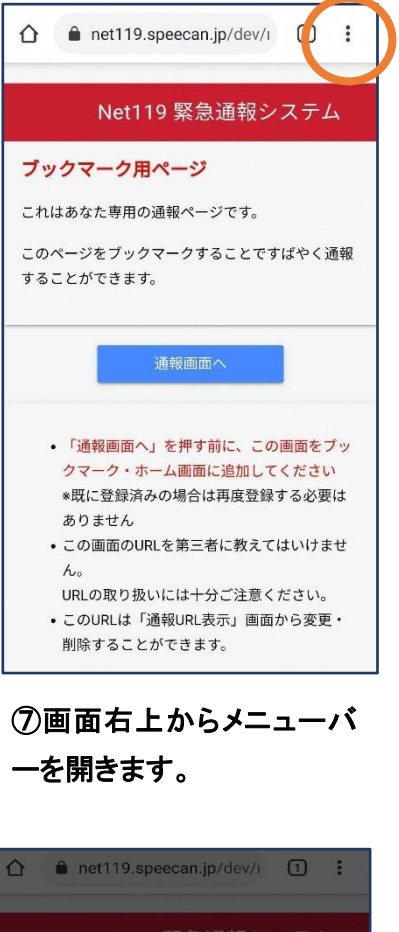

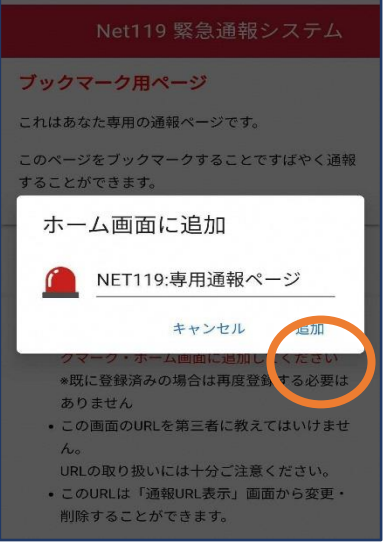

⑨「追加」をタップします。

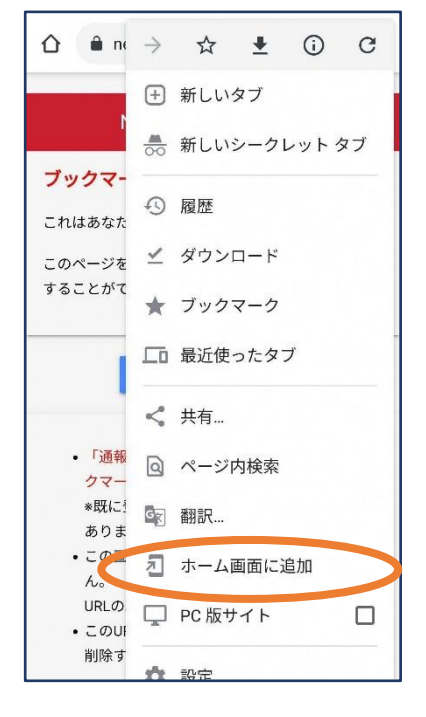

#### ⑧「ホーム画面に追加」を選び ます。

※ブックマークに追加も可能です

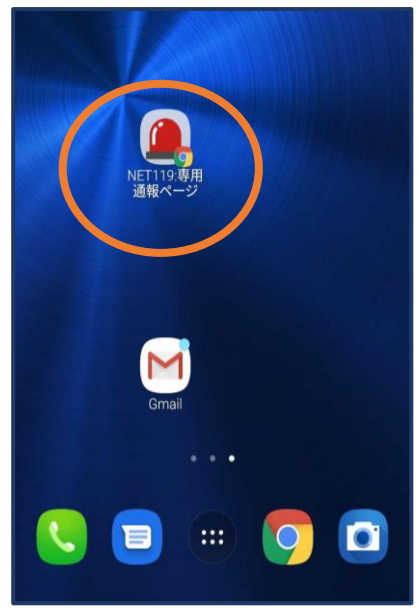

⑩次回以降、ホーム画面 のアイコンから、通報ペー ジを開くことができます。

⑤登録情報の変更 ● アカウント管理 A 通報URL表示 ☆ 通報を練習する ■ ログアウト 利用規約表示 NET119緊急通報システム する

①メニューバーから「アカ ウント管理」を選びます。

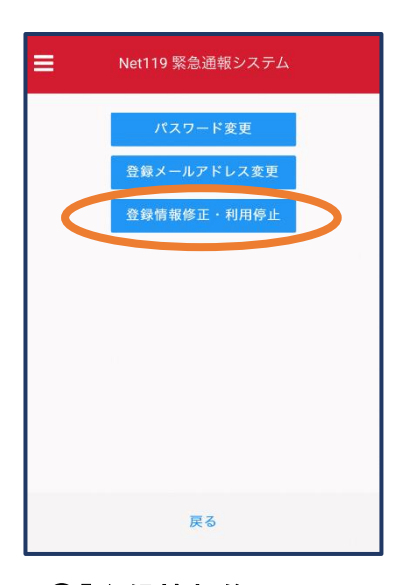

②「登録情報修正・利用 停止」を選びます。

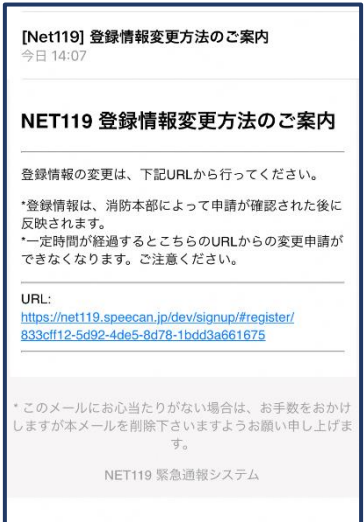

③登録してあるアドレス宛に、登録情報変更の案内メールが 届きますので、メール中に記載の URL をタップします。

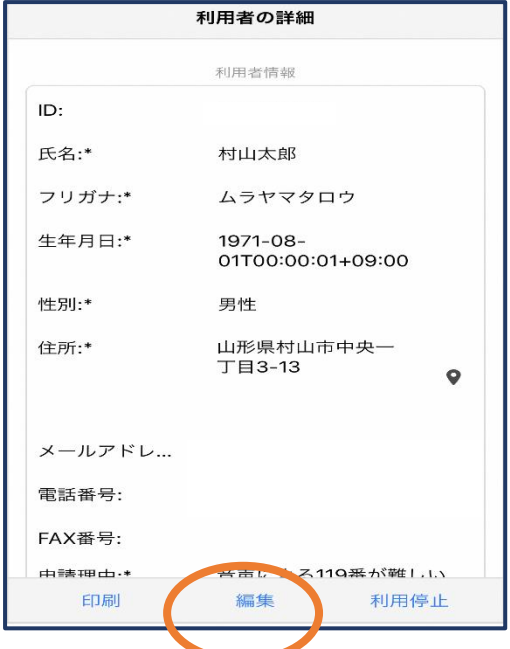

④「編集」を選びます。

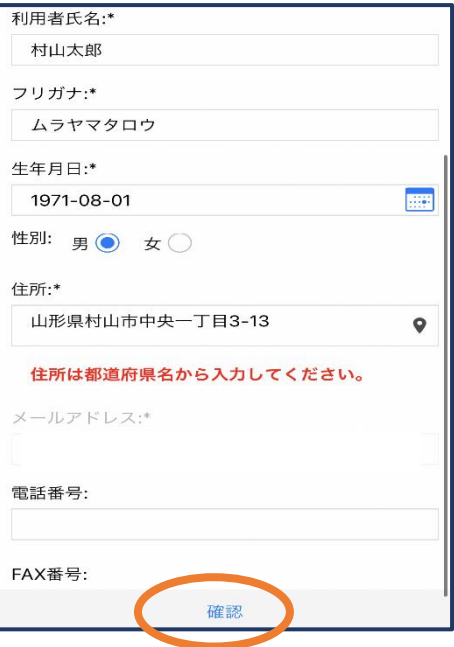

⑤追加/変更したい部分を編 集し、「確認」を押します。

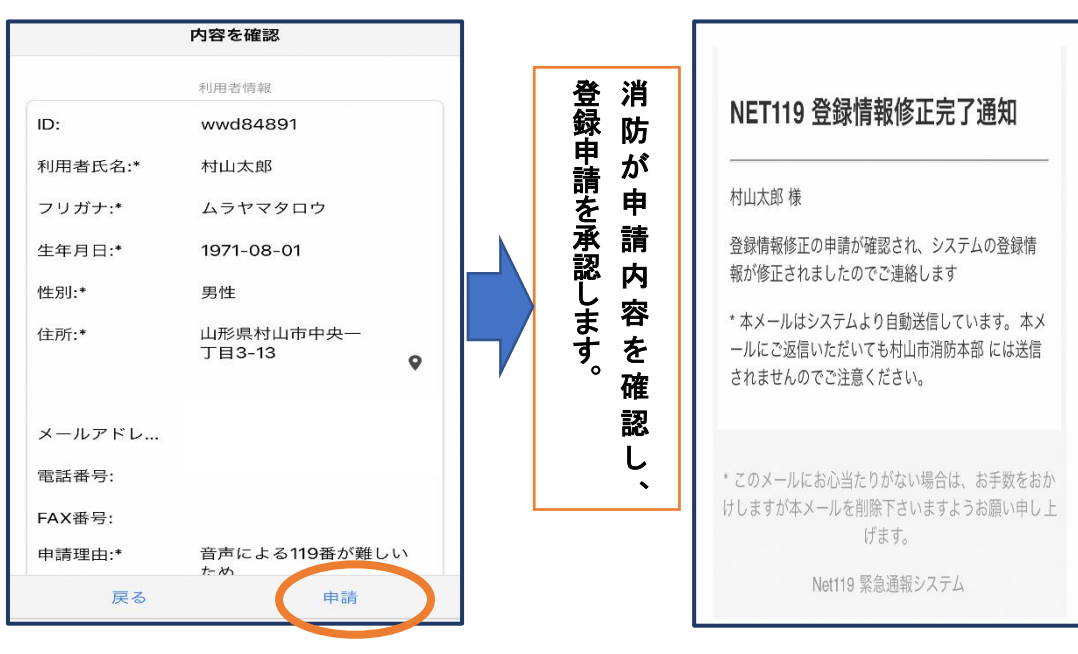

⑥内容を確認し、問題がなければ 「申請」を押します。

⑦申請が許可されると、登録 情報修正完了通知がメールで 届きます。

## ⑥利用の停止

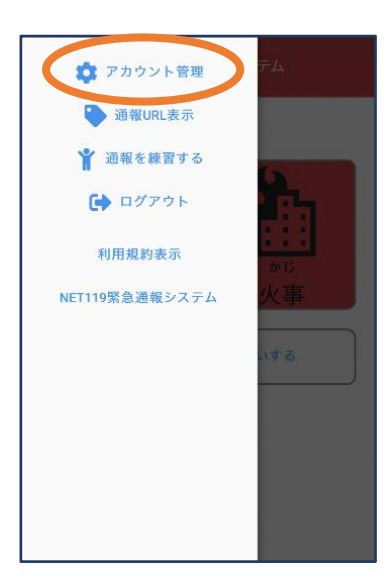

①メニューバーから「アカ ウント管理」を選びます。

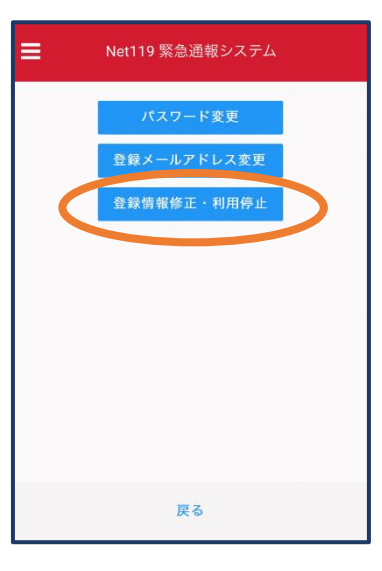

②「登録情報修正・利用 停止」を選びます。

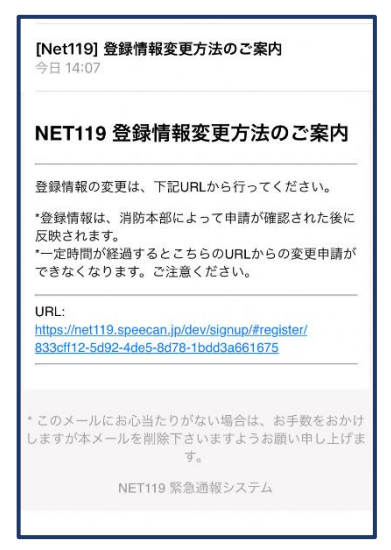

③登録してあるアドレス宛 に、登録情報変更の案内メ ールが届きます。 URL をタップします。

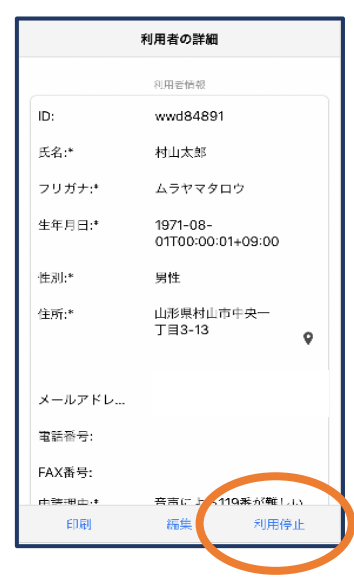

④右下の「利用停止」を選び ます。

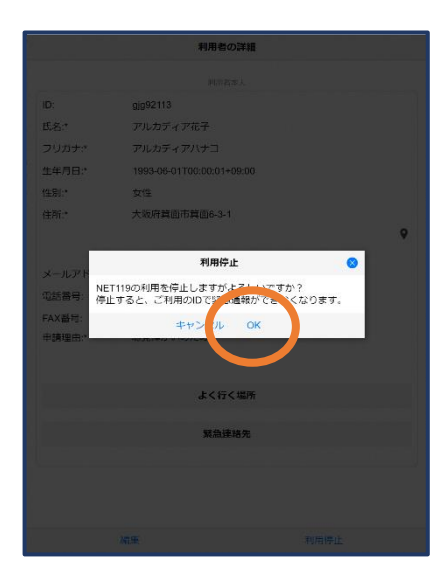

⑤「利用を停止しますがよろ しいですか?」と表示される ので、「OK」を選択します。

NET119利用停止のお知らせ ご登録いただいている下記ユーザーのNET119のご利用を停止しま

した。 ユーザー名: 以降」 でのNET119による緊急通報はできません。 ご利用ありがとうございました。 \* このメールにお心当たりがない場合は、お手数をおかけしますが本 メールを削除下さいますようお願い申し上げます。 NET119 緊急通報システム

⑥利用停止のお知らせがメー ルで届きます。

#### ⑦パスワードの自動入力設定方法(任意)

- ・この設定を行うことで、パスワードを自動的に入力できるようになり、 迅速な通報に繋がります。
- ■iOS の場合 (ブラウザ safari)

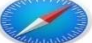

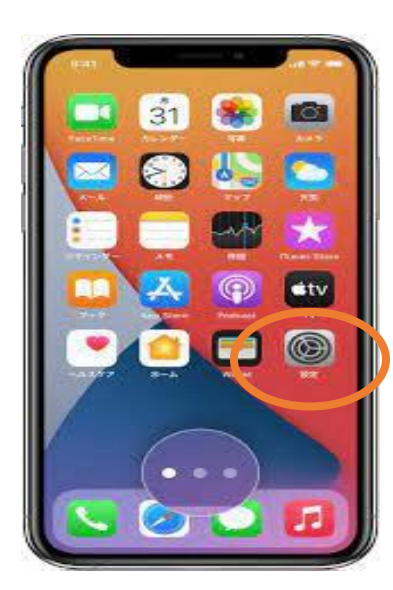

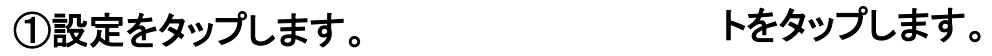

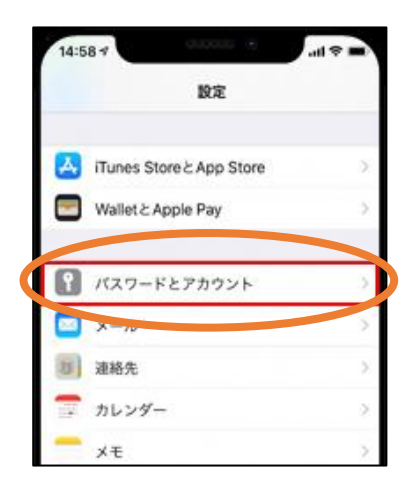

②パスワードとアカウン

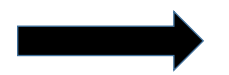

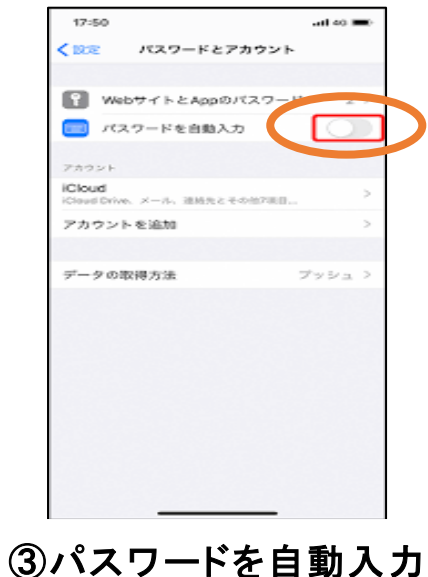

をタップします。

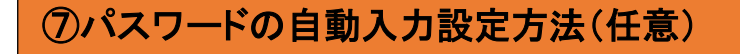

・この設定を行うことで、パスワードを自動的に入力できるようになり、迅速な通報に 繋がります。

■Android の場合 (ブラウザ Google chrome)

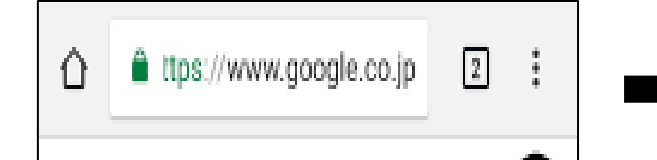

Chrome のアドレスバーの右側にある 【**⁝**】をタップ

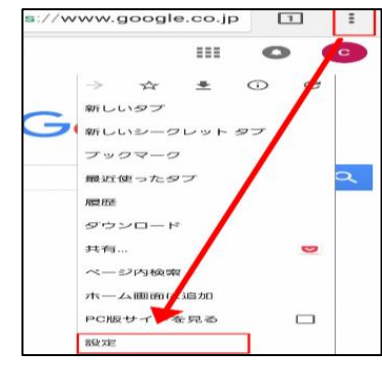

設定をタップし ます。

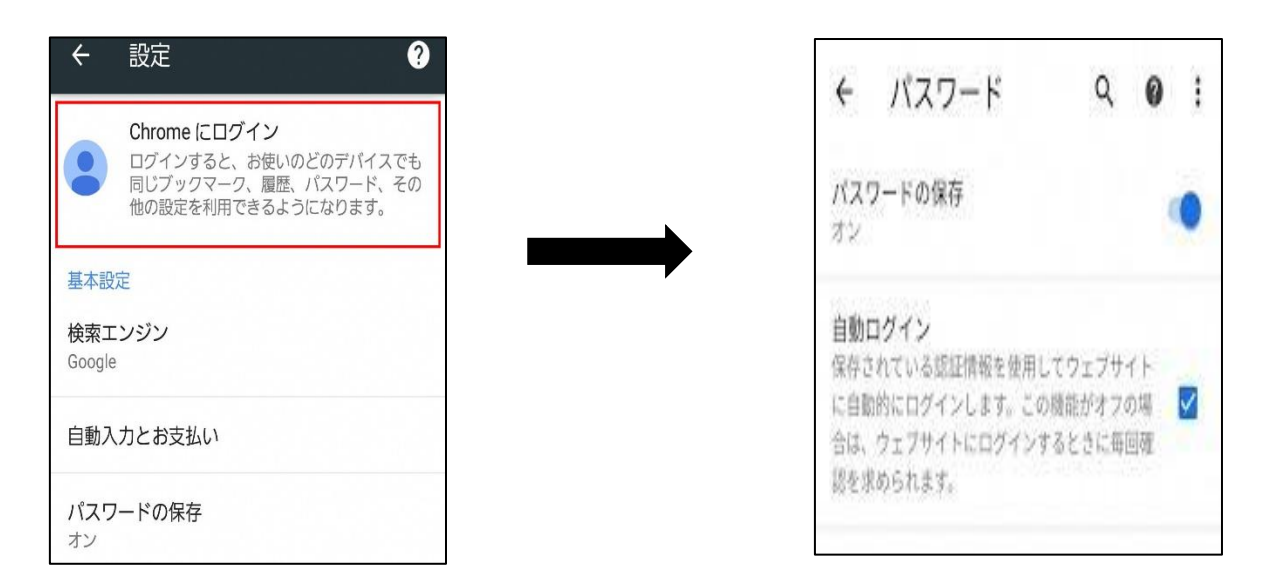

パスワードの保存をタップし ます

### パスワードの保存を有効にします。 自動ログインにチェックを入れます。